# **Stan Public App User Guide**

V1.0

(for Stan users pre-login)

# Table of Contents

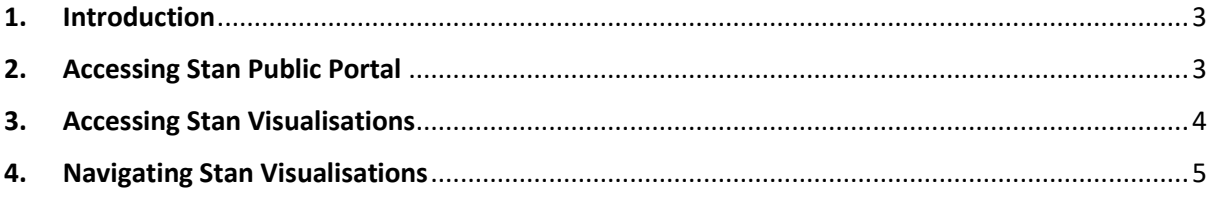

#### <span id="page-2-0"></span>1. Introduction

This guide shows you how to access and navigate around Stan Public App. You may view Tourism Statistics which include Monthly Visitor Arrivals, Monthly Hotel Statistics, Annual Tourism Receipts, and Annual Cruise Statistics.

### <span id="page-2-1"></span>2. Accessing Stan Public Portal

You may access the Stan Public Portal from your desktop or mobile device via this link: [https://stan.stb.gov.sg](https://stan.stb.gov.sg/)

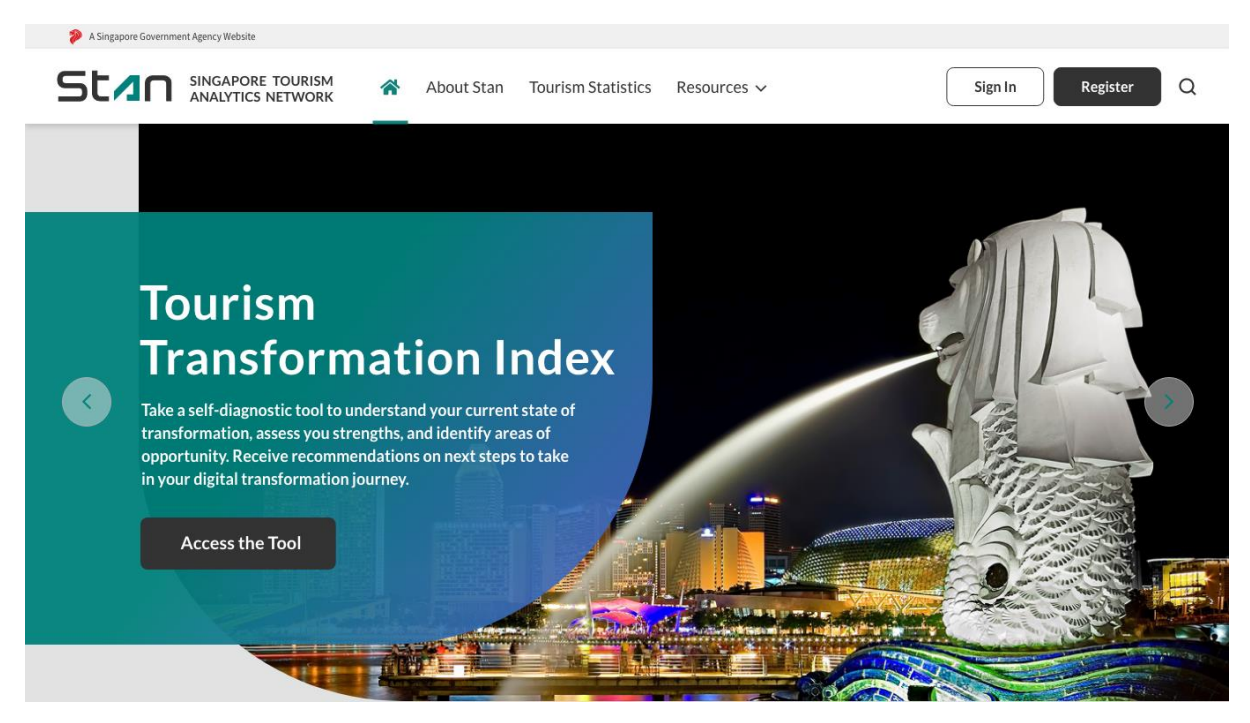

# <span id="page-3-0"></span>3. Accessing Stan Visualisations

There are two ways in which you may access Stan visualisations – by clicking on "**Tourism Statistics**", or by clicking on the **carousel banner**.

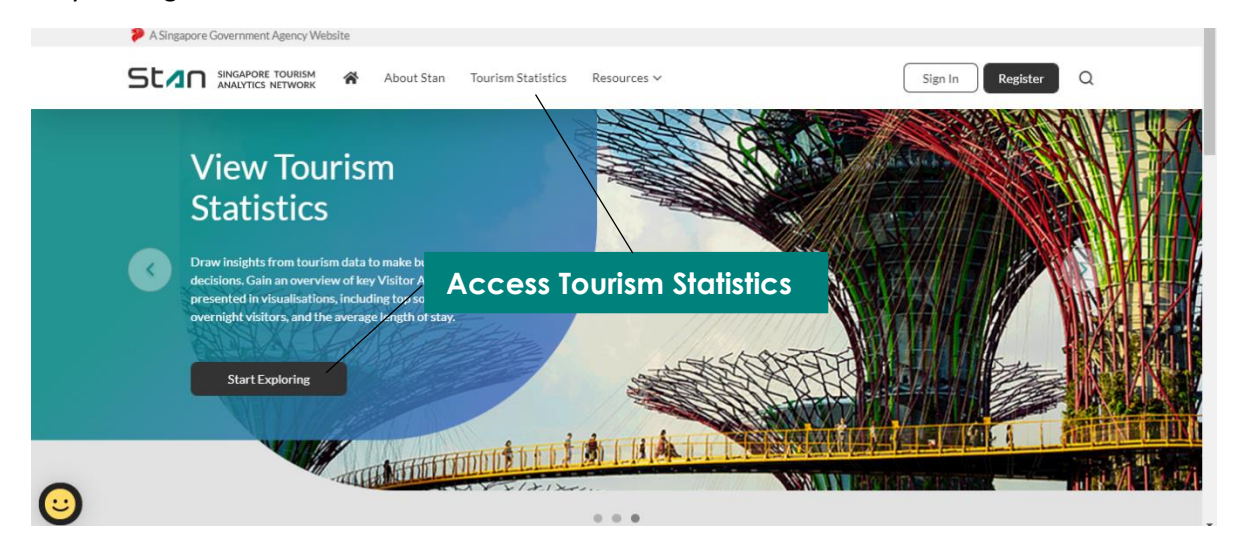

You may **view visualisations** or **download** the various Tourism Statistics available. The statistics will be updated continually, and the month of **'data up to'** may be found under the title.

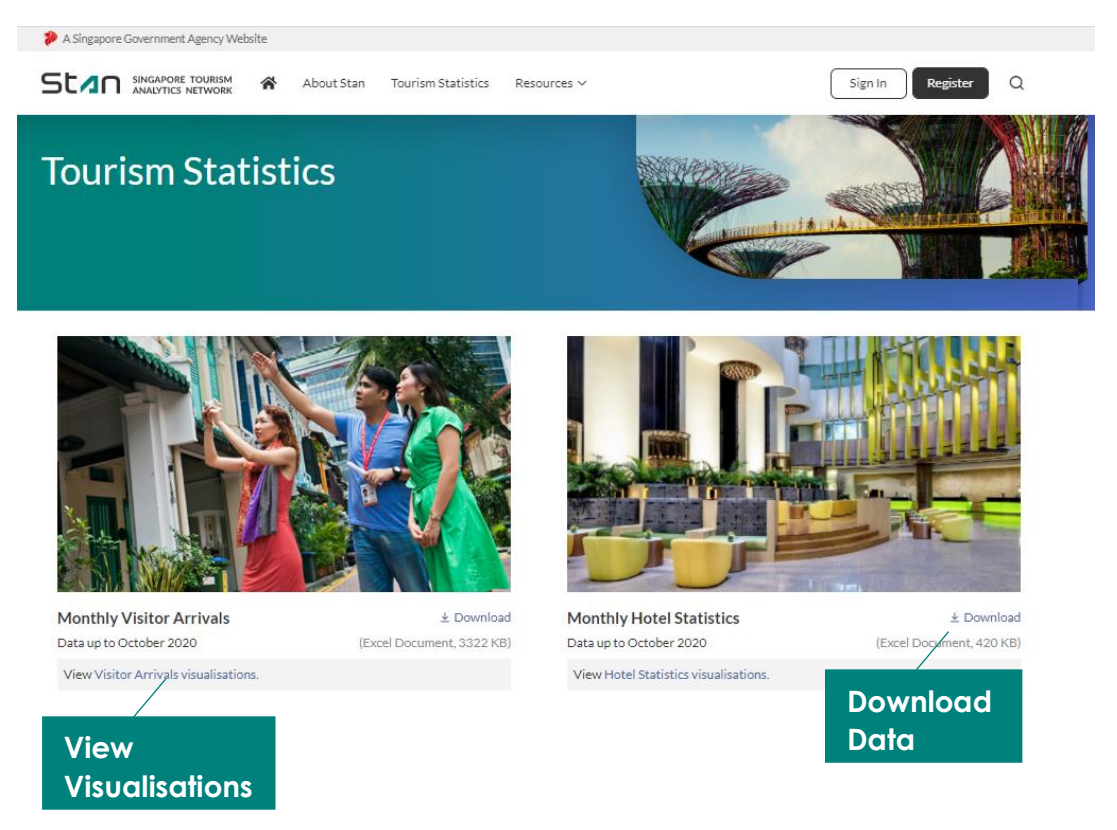

# <span id="page-4-0"></span>4. Navigating Stan Visualisations

Using **Monthly Visitor Arrivals** dashboard as an example; you will be redirected to the Visitor Arrivals Dashboards overview.

You may **toggle** between grid view  $\boxed{=}$  and list view  $\boxed{=}$ . The list view is especially useful for sheets with long titles. Click to access the selected sheet.

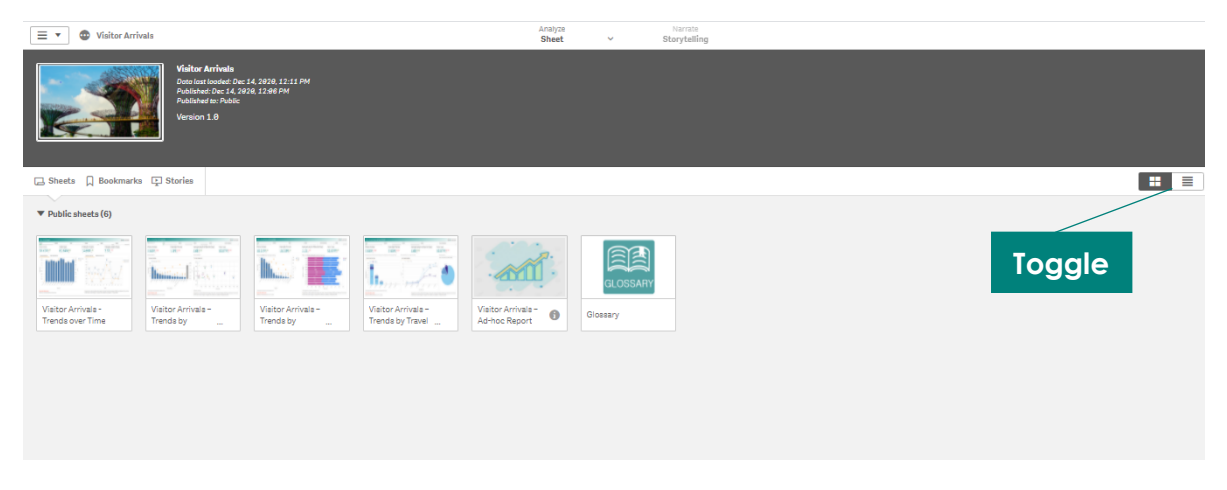

Use the navigation bar at the top to move around the various pages available in the visualisation. By clicking on the **dropdown**, you will see an overview of the various pages in the visualisation – select the specific page you would like to navigate to. Alternatively, you may use the **arrows** to navigate back and forth between pages.

Select **app overview** under the **home icon** to return to page overview. To download the sheet, you may select the option to **export** the entire page to PDF under the home icon.

The **hyperlinks** at the bottom right of the page allows quick navigation to Stan Portal. It also allows access to materials such as FAQ, Privacy Statement, and Terms of Use.

The bottom left of the page indicates the **data source** and the statistics up to the specified time period of the visualisation.

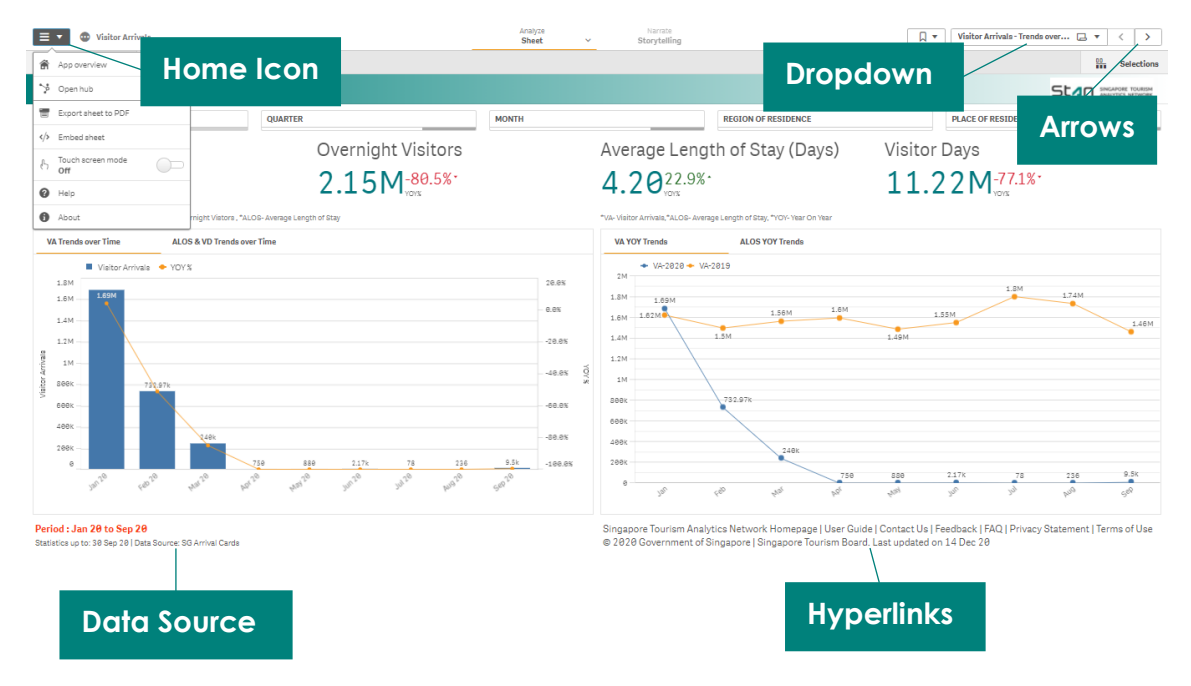

You may view key statistics in the **KPI Bar**. The KPIs and visualisations will be updated dynamically as you apply filters.

**Filters** may be found above the KPI Bar. Filters applied will appear on the **filter bar**; cross out that selection to remove the specific filter.

Each chart space may accommodate more than one visualisation. Alternate between the visualisations on each chart space, by clicking on the **tab title**.

You may also choose to export a specific visualisation. Move your cursor over the visualisation you would like to export, and right click, before selecting the **'Export'** function. You will be presented with the option to export the visualisation as an image or PDF. You are also able to download the data used to build that specific visualisation, by selecting 'Export data'.

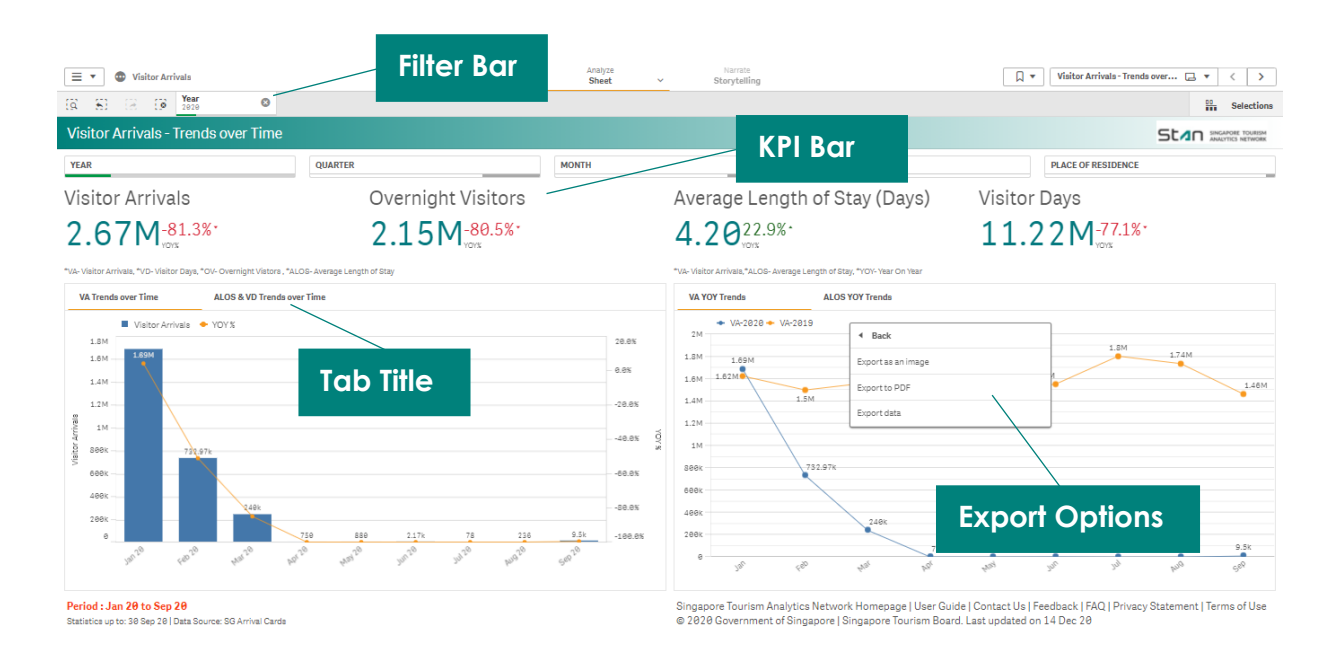

#### **Glossary Page**

Unsure of any terms used on Stan? You may refer to the **Glossary** page, for the list of terms used in Stan and their respective definitions. It is important to understand the terms and the type of data used in the visualisations when you are interpreting the visualisations and data.